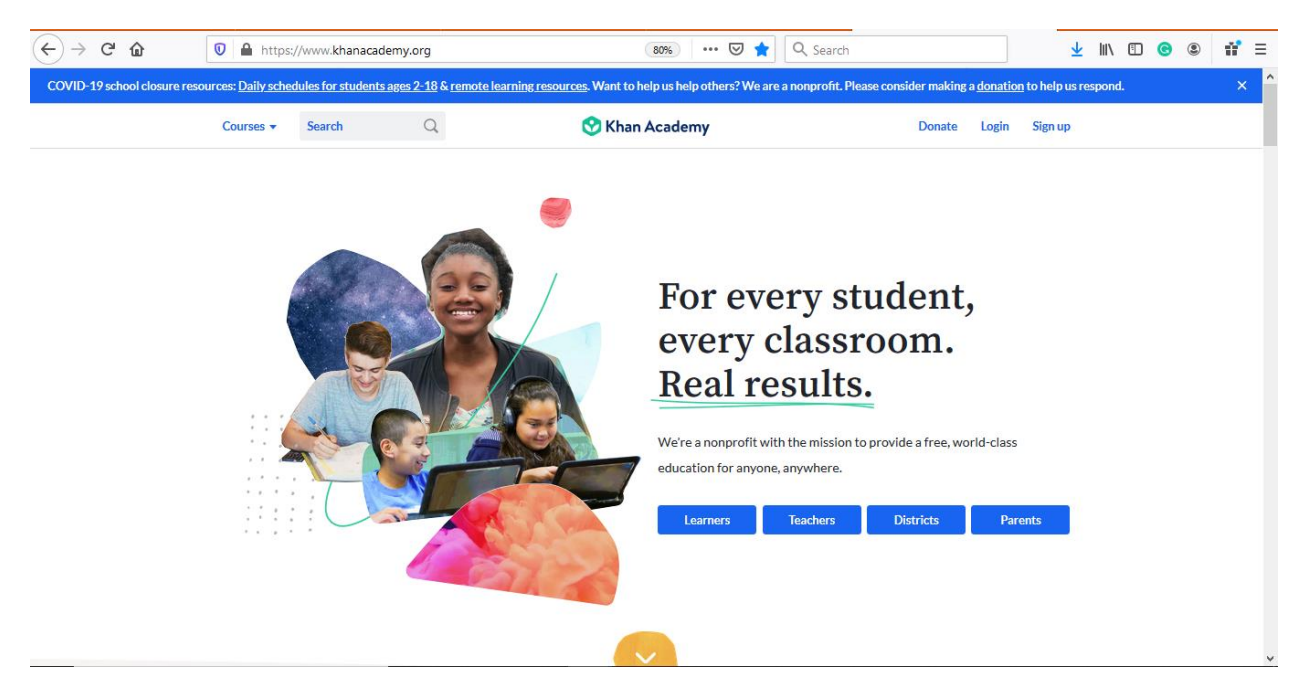

1. Go to khanacademy.org and click Sign Up if you do not currently have a Khan Academy account. If you already have an account, sign in and skip to step 5.

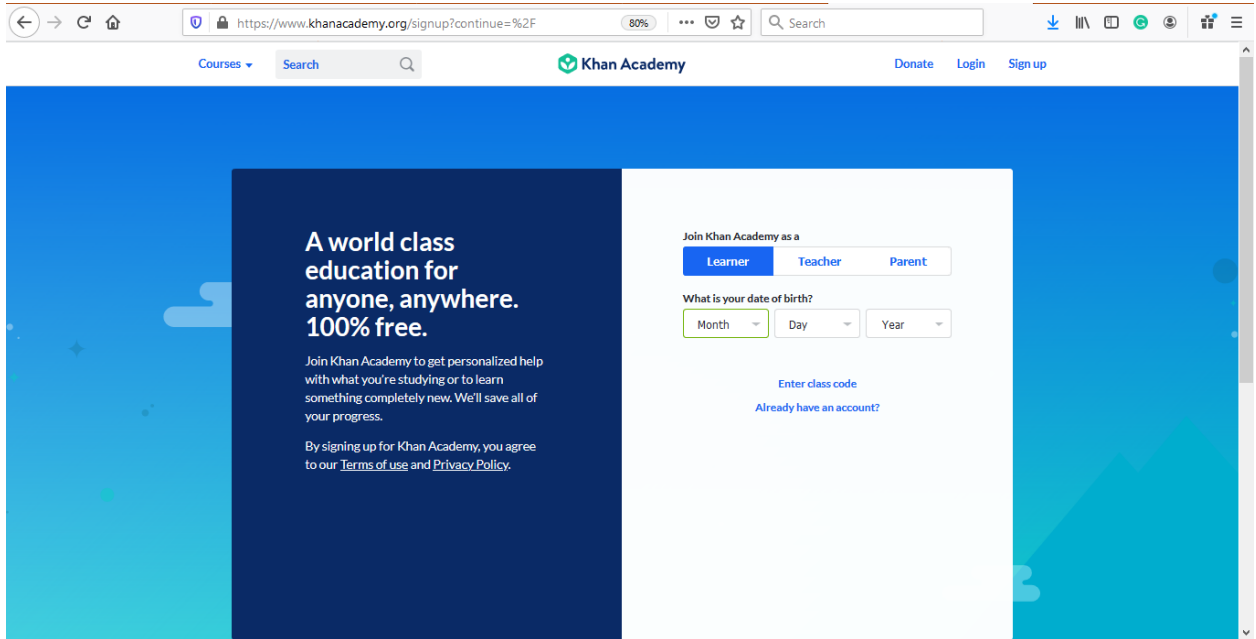

2. Choose to sign in with either Google, Facebook or an email address. I highly recommend Google or using your school email address and ID as password.

- 3. Choose the grade you will be entering this upcoming school year.
- 4. Choose the course you will be taking this upcoming school year.

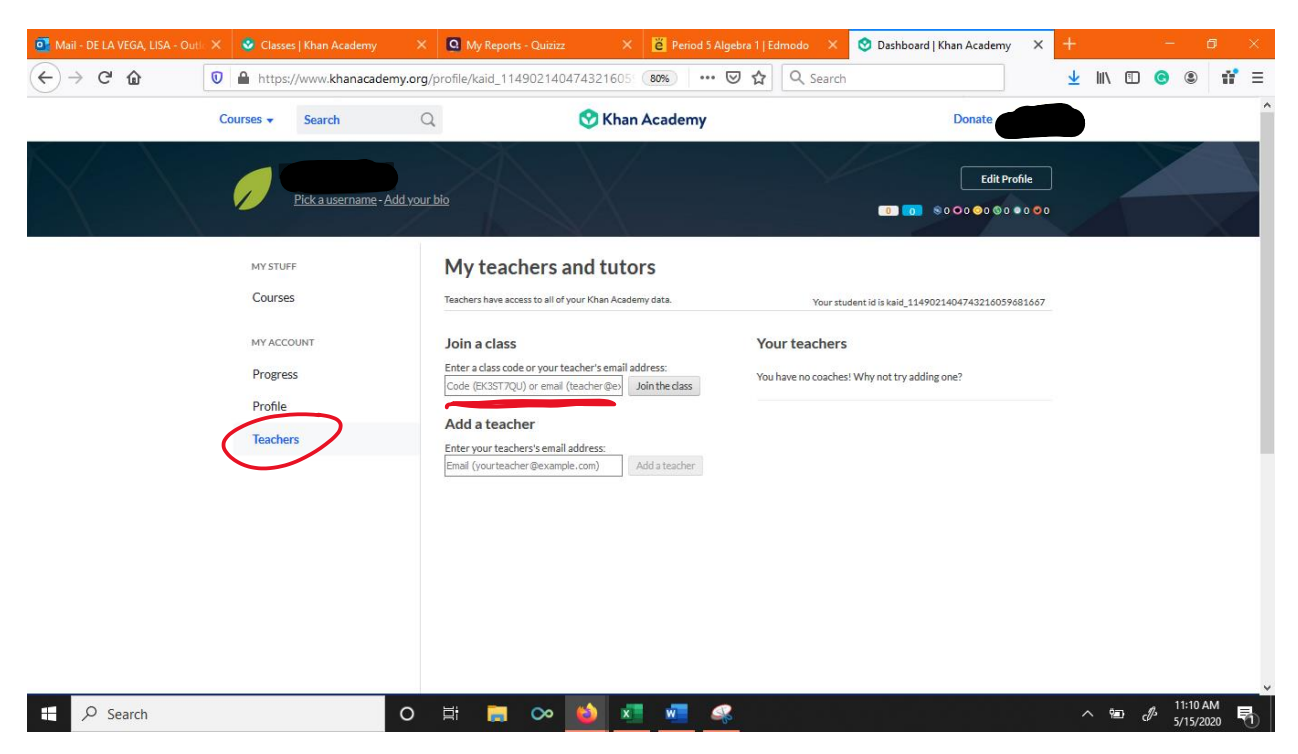

5. Choose TEACHERS on the side panel and enter the course code: **B39NJAWQ** in the Join a Class box.

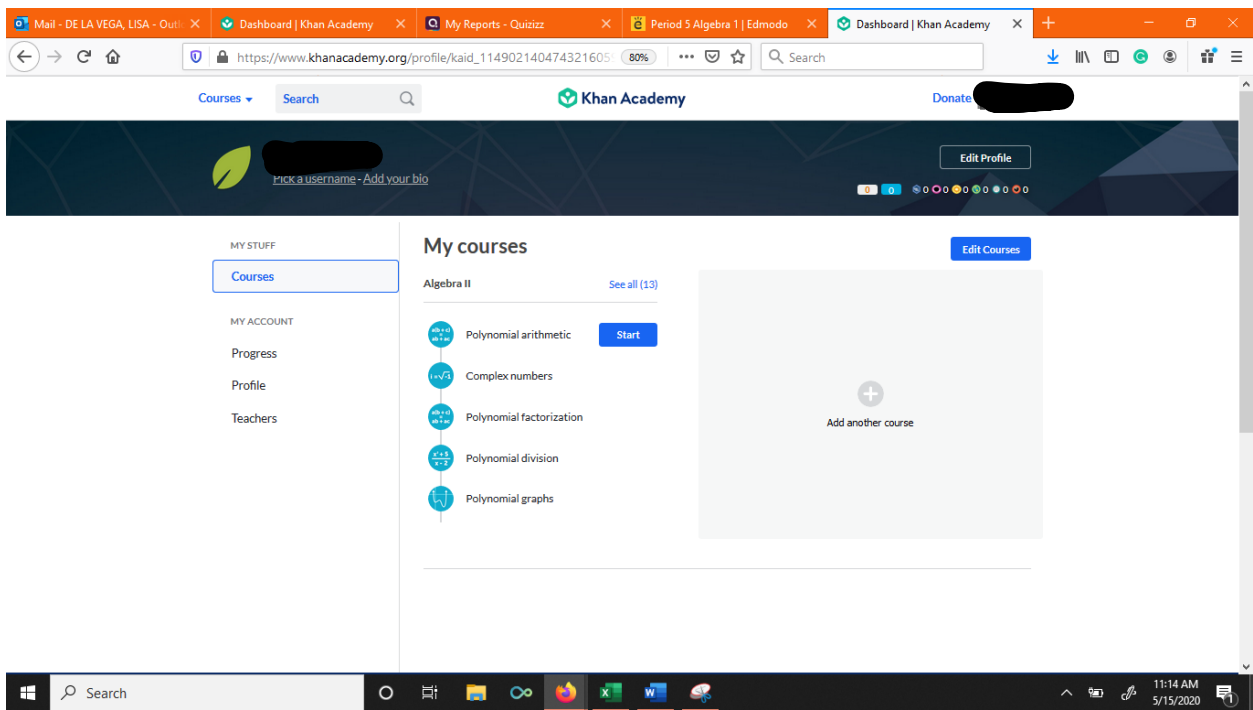

6. Your dashboard will look like this. There are no assignments to complete here. Assignments will not automatically appear. They must be added by your teacher (this could take up to a week).

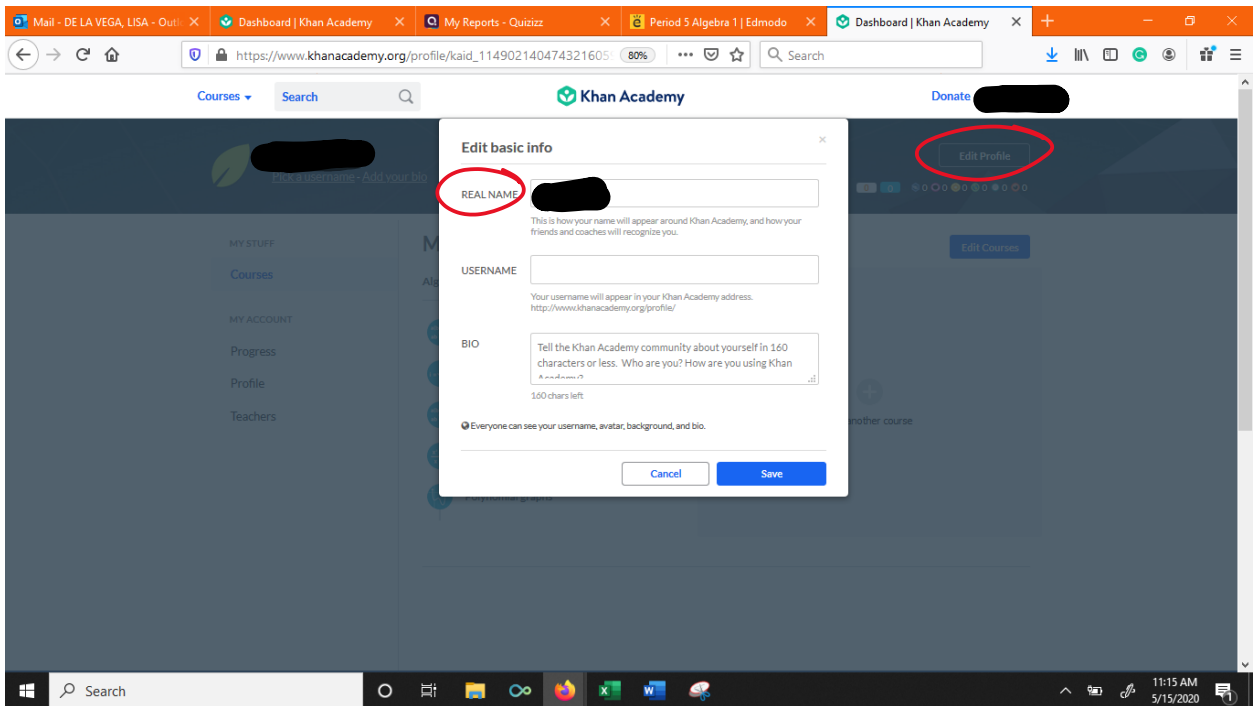

7. Click EDIT PROFILE on the top right corner to change your name to your real name. Without your real name (first and last), you will not receive credit for the summer assignment.

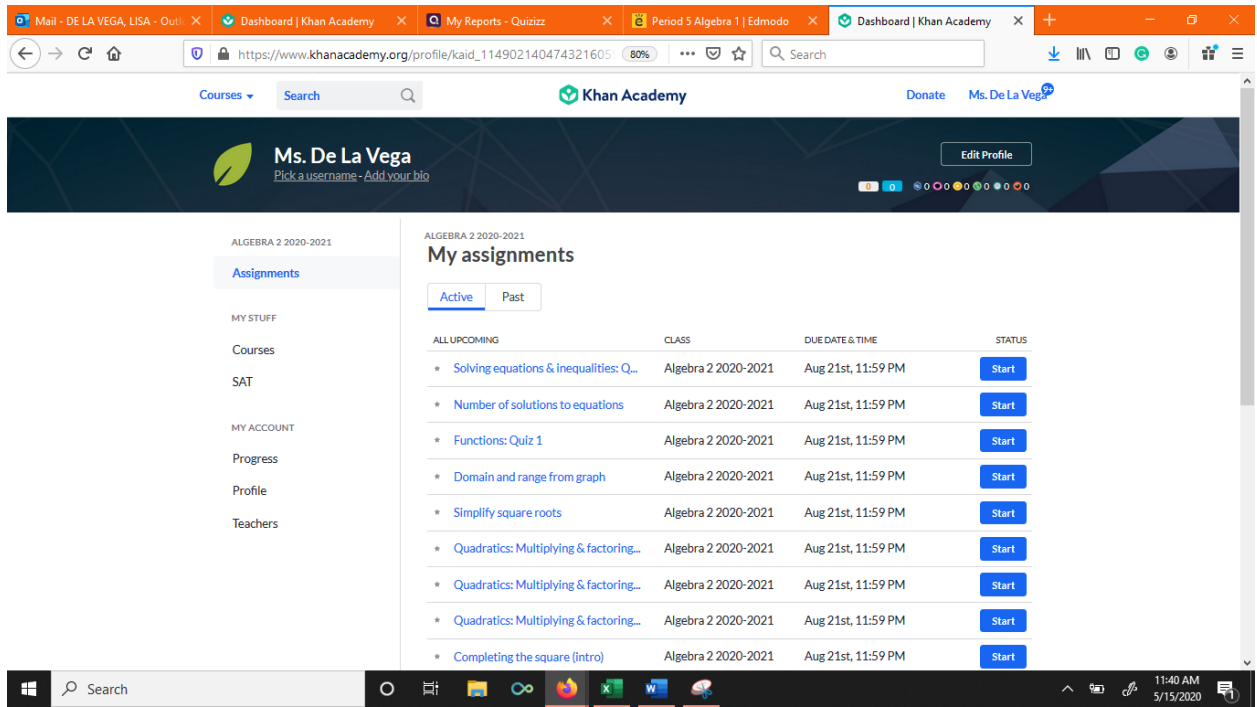

8. When your teacher assigns your summer work, they will appear in the Assignments tab. These are the assignments you should complete. If there are no assignments, you must wait for the teacher to add you to their class. For example, you may join the class on Monday but, the teacher may not add the assignments for you until Friday.

To earn credit for the summer assignment, you must earn a 75% or above on all assignments. There are a total of 10 assignments. You may attempt each assignment multiple times. Assignments will appear on Monday June 8<sup>th</sup>. Please join the class BEFORE June 7<sup>th</sup>. Any student who joins after June 7<sup>th</sup> will have to wait for the teacher to assign them their work (remember this may take up to one week).